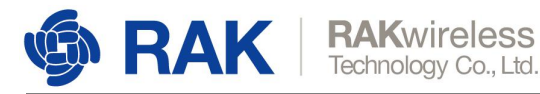

# **How to write the LoRa Gateway Image to Micro SD**

Version V1.0 | March 2019

www.RAKwireless.com

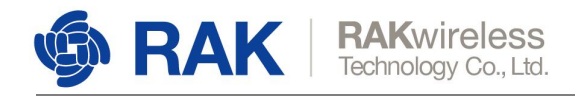

## **Who will need to write the Image**

**Case 1 :** If you get a Micro SD card and get the following info,

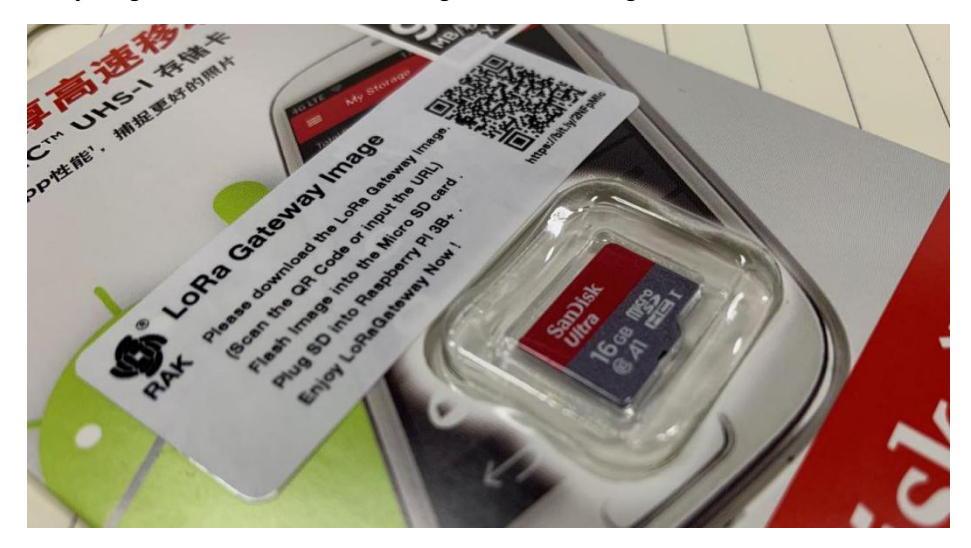

that mean you must write the Image by yourself . The Micro SD have nothing in .

**Case 2** : If must update the Image, you can try by yourself. The Micro SD must be formated firstly and then following the steps .

**Note : This image must work with Raspberry Pi 3B(+).**

www.RAKwireless.com

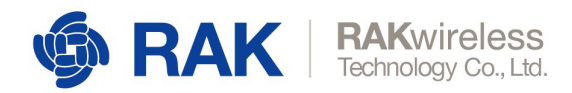

## **How to write the Image**

### **1. Prepare the Cards.**

- 1) Card Reader for Micro SD
- 2) Micro SD for Raspberry.

Note : Please make sure the Micro SD can work with raspberry.

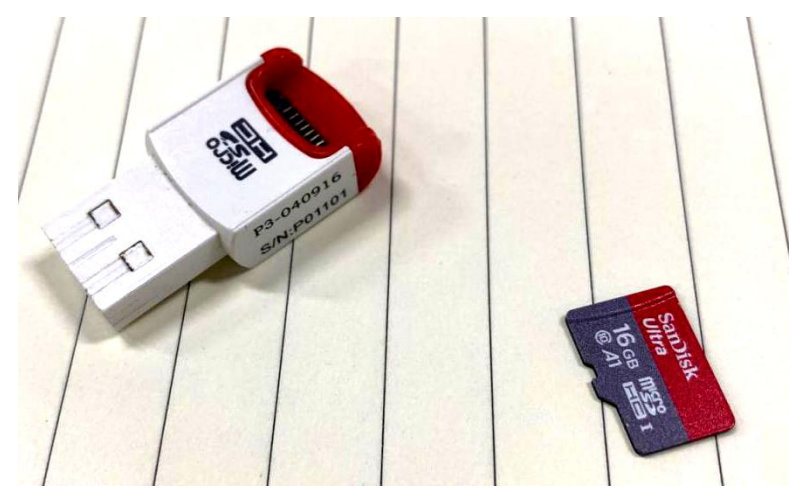

- **2. Download The Tools for Windows.** Software: [Etcher-Portable-1.4.9-x64](https://www.rakwireless.com/en/download/LoRa/LoRa-Gateway-Image)
- **3. Write the Image.**
- **3.1 Open the Etcher .**

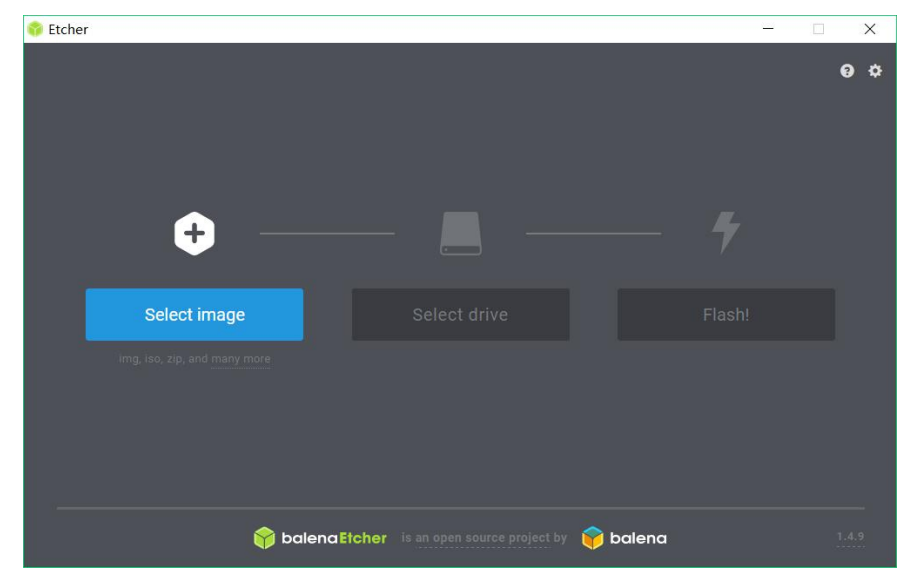

**3.2 Select Image .**

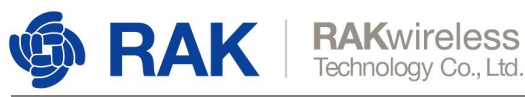

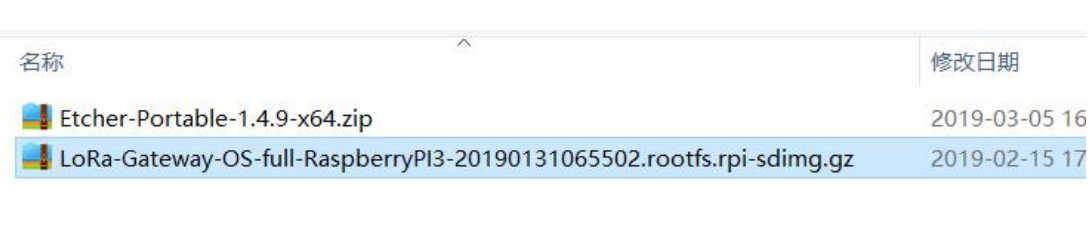

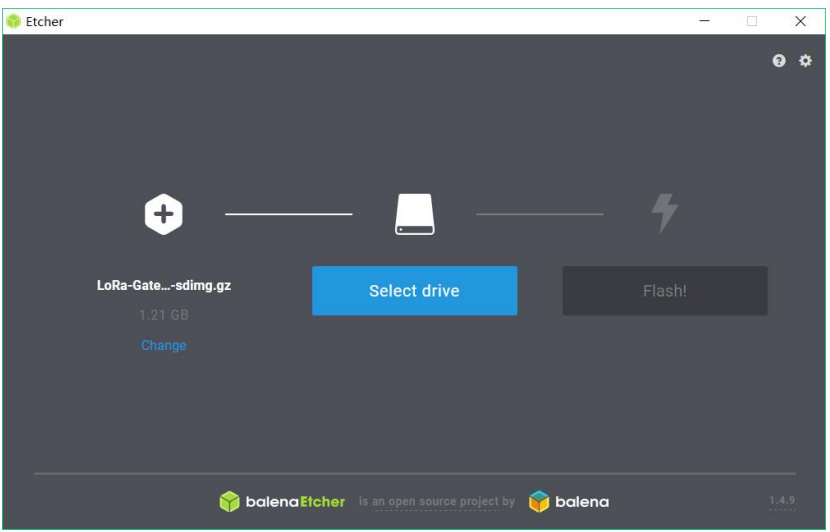

#### **3.3 Plug in the USB Card Reader With Micro SD .**

If you only have 1 storage device in your PC , Etcher will detect automatically . if you want to chagne ,please change and select the new one .

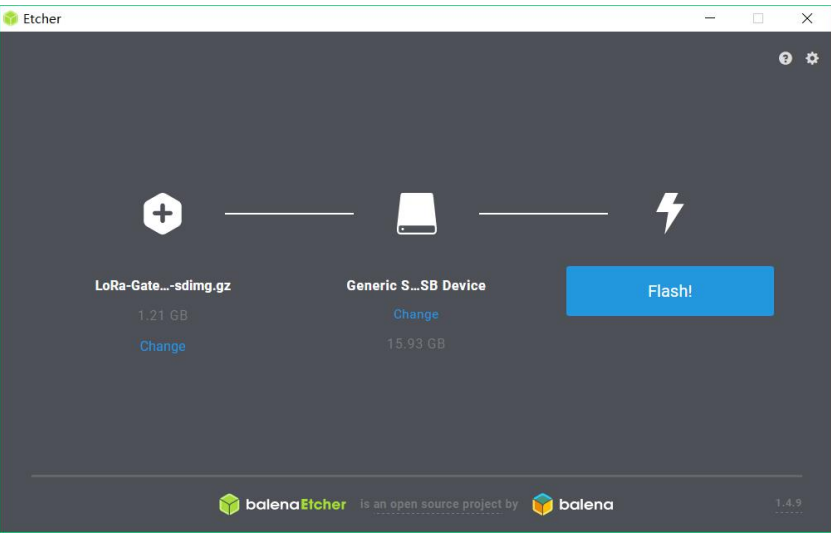

**3.4 Flash Image.**

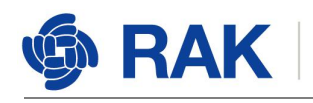

**RAKwireless**<br>Technology Co., Ltd.

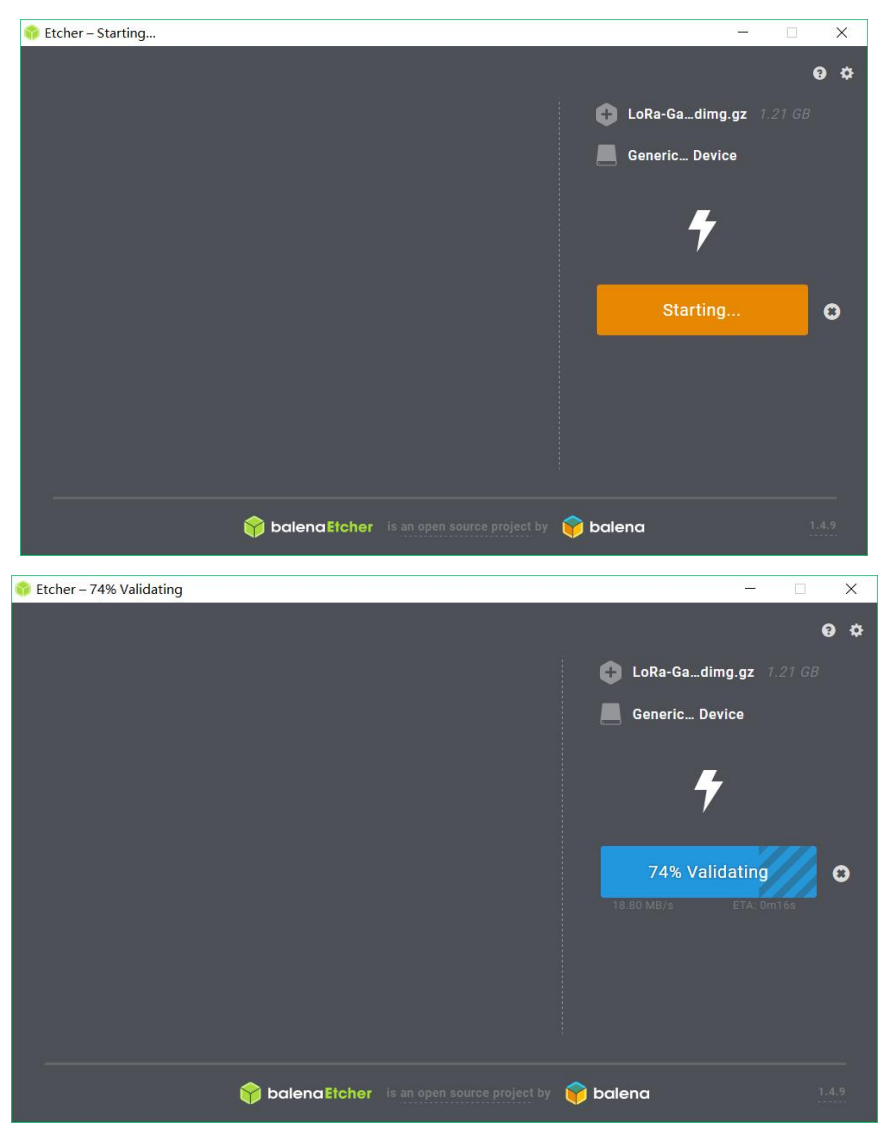

**3.5 Wait for the Flash Complete.**

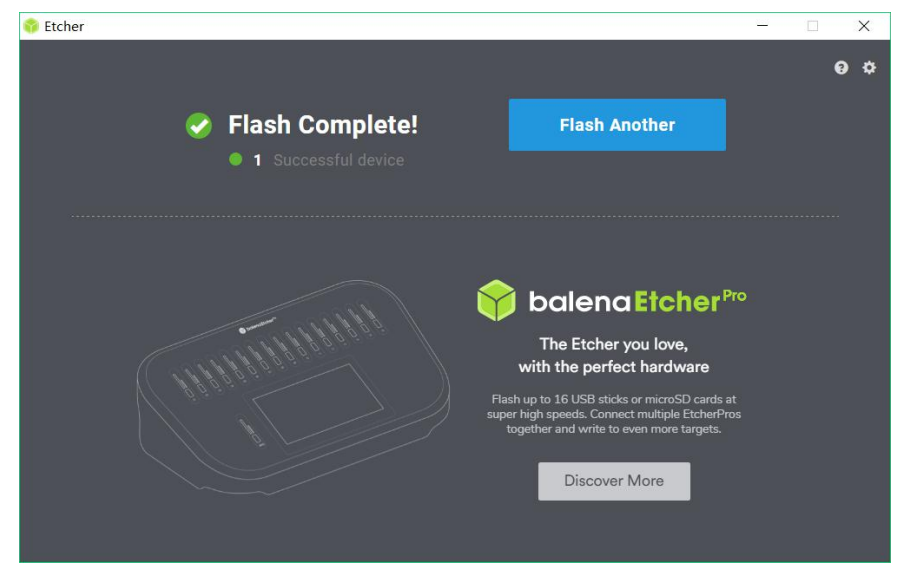

**3.6 Plug in the Micro SD to your Raspberry Pi and Enjoy it.**